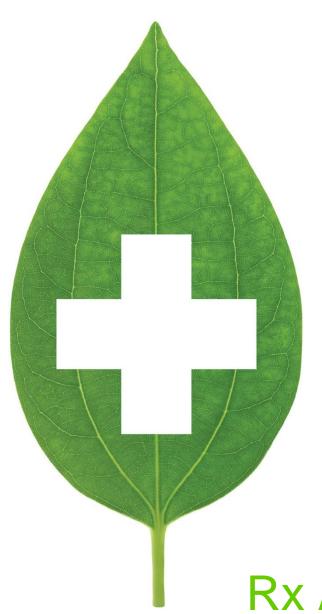

Rx Adaptation and Extension

**British Columbia** 

September 2020

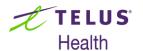

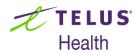

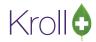

# **Table of Contents**

| Newfoundland and Labrador                   | Error! Bookmark not defined |
|---------------------------------------------|-----------------------------|
| Introduction                                |                             |
| Rx Adaptation                               |                             |
| Adaptation of a Paper Prescription          | 2                           |
| Viewing adaptation details                  |                             |
| Adaptation from the local Patient Profile   |                             |
| Rx Extension                                | 12                          |
| Rx Extension from the Local Patient profile | 12                          |
| Viewing the Extension Details               | 20                          |

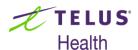

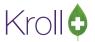

### Introduction

Prescription adaptation and extensions use a wizard to walk you through the process of creating a new Rx, informing the original prescriber, creating a fee for service transaction when appropriate and recording a separate professional service entry on the patient file that maintains a record of the work performed. A new Rx can be adapted using a paper prescription, a prescription on the provincial Drug Information System (DIS) network where available or from an existing prescription on the patient's local profile.

One or more prescriptions on the patient's local profile can be extended at the same time with all of them being consolidated on a single report in order to inform the original prescriber.

This document shows the processes for a system that is not integrated to a provincial DIS. If your system is integrated, you may want to refer to the adaptation/extension documentation that is specific to your provincial DIS.

## **Rx Adaptation**

The Rx Adaptation process is used when a change to a new or existing prescription is necessary. If you only need to extend an Rx due to the refill authorizations being exhausted, please use the Rx Extension process found in the next section.

#### Adaptation of a Paper Prescription

- 1. Use the following steps when a patient presents with a new prescription that needs to be adapted. That is, the Rx does not already exist on your system.
- 2. From the Start Screen, select F12 New Rx. The Rx screen displays.
- 3. Enter all of the fields on the F12 Rx screen using the Original Rx from the prescriber for the initial data entry.

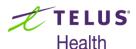

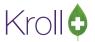

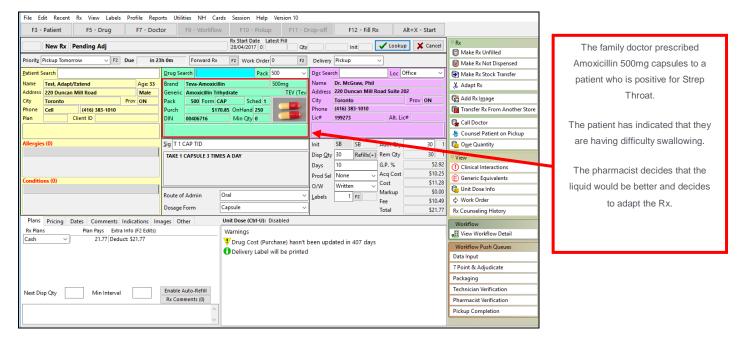

After completing the initial data entry,

Click on the **Adapt Rx** button on the right side navigation bar.

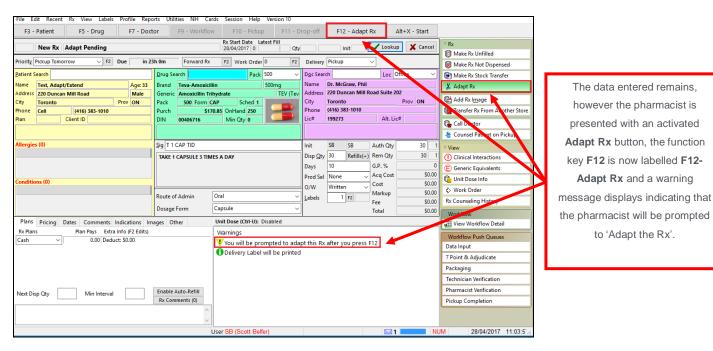

Click/Press F12 - Adapt Rx. The Rx Adaptation screen displays.

to 'Adapt the Rx'.

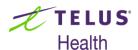

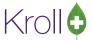

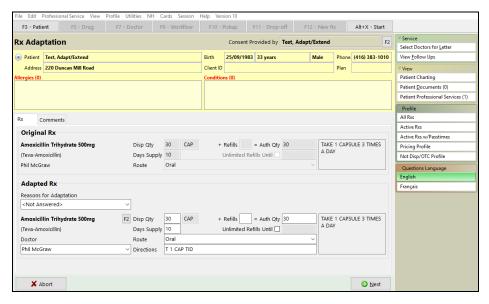

- 6. Click the down arrow on the 'Reasons for Adaptation' field. Select the appropriate option.
- 7. If necessary, click on the F2 button that is adjacent to the highlighted drug name to initiate the drug search. Select the appropriate drug card.
- 8. If necessary, edit any of the reaming fields, **Disp Qty**, **Days Supply**, **Refills**, **Route** and **Directions** that are reflective of that drug and/or the adaptation being performed.
- 9. If you are not the pharmacist performing the adaptation, click the down arrow on the **Doctor** field and select the pharmacist who is adapting the Rx.

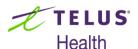

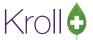

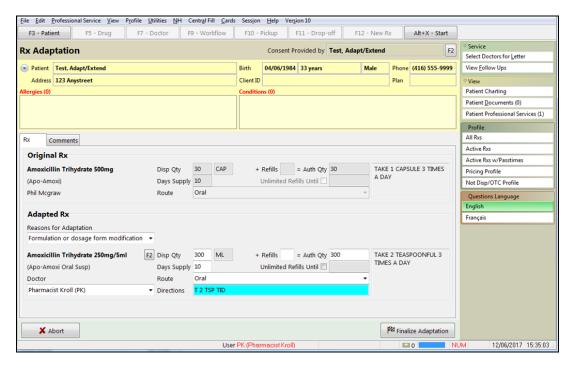

- 10. Click **Next** or the **Comments** tab. The 'Comments' screen displays.
- 11. Enter any appropriate notes/comments that you wish to have documented.

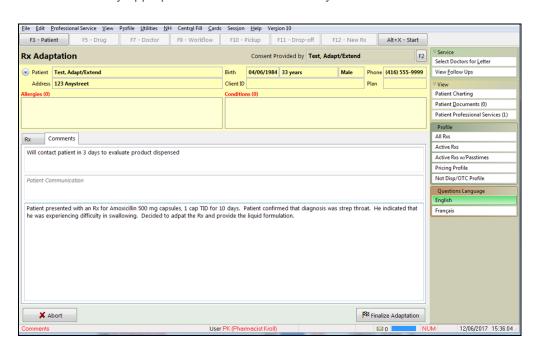

12. Click Finalize Adaptation.

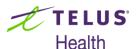

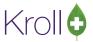

13. If you are in a province that supports a professional service fee for the adaptation, the following prompt will appear:

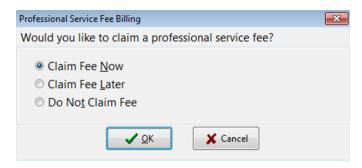

- Claim Fee Now: After the new adapted Rx is completed, the system will return you to the F12 screen and automatically complete the necessary fields for the professional service.
- Claim Fee Later: Will place the fee for service Rx into the ToDo queue so that you can complete it later.
- **Do Not Claim Fee:** Will complete the adapted Rx and not create a fee for service Rx.
- 14. If you have a signature capture pad and have electronic signatures enabled for professional services, you will be prompted to sign the electronic signature tablet.

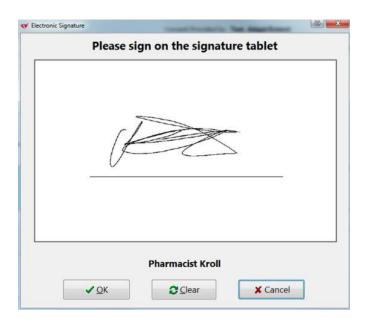

- 15. The Send Letter to Doctors form displays.
- 16. From here, you can select which prescriber and their location is to receive the Pharmacist Prescription Adaptation Notification.

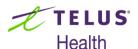

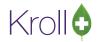

**NOTE:** The contents of this list are dependent upon the prescriber noted on the original prescription.

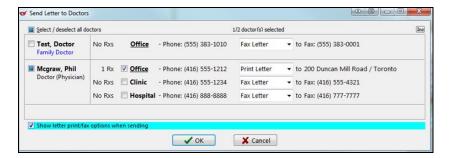

If you wish to send the Notification form to more physicians, click on **Ins** which will launch a prescriber search.

Search and select the appropriate prescribers. The selected prescribers will then be included on the **Send Letter to Doctors** form.

**NOTE**: To enable the Fax Letter option, electronic signature capture must be enabled, there must be a fax number associated to the doctor in that specific location and the doctor must not have the **No Professional Service Faxes** option enabled. Otherwise, only the '**Print Letter**' option is available and will appear read-only in the **Send Letter to Doctors** form.

17. If you enable the **Show letter print/fax** options when sending, when you click **OK**, the **Professional Services Doctor Letter** form displays.

**NOTE:** Leaving this option disabled will use the options previously selected and will skip this form, automatically printing or faxing the report.

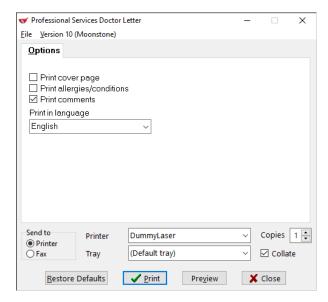

18. Make the appropriate selections and click on **Print** or **Fax**, if available.

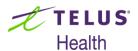

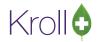

19. The notification form is either generated or faxed via Kroll FaxRx.

|                                                 | Pharmacist Pres                                                                                                    | cription Adaptation                                                | Notification                                                                         | n                                          |  |
|-------------------------------------------------|----------------------------------------------------------------------------------------------------|--------------------------------------------------------------------|--------------------------------------------------------------------------------------|--------------------------------------------|--|
| То                                              | Dr. Mcgraw, Phil<br>200 Duncan Mill Road<br>Toronto ON<br>M3C 309<br>Tel: (416) 555-1212                                                                                                    | From                                                               | Kroll Pharmacy<br>123 Clinic Street<br>Toronto ON<br>M3C 9C9<br>Tel: (416) 222-2     | 2222                                       |  |
| Date                                            | Fax: (416) 555-5555<br>12-Jun-2017                                                                                                    | Pharmacist                                                         | Fax: (416) 333-<br>Kroll, Pharmacist                                                 |                                            |  |
| Patient                                         |                                                                                                    |                                                                    |                                                                                      | No. 100                                    |  |
|                                                 | Test, Adapt/Extend<br>123 Anystreet                                                                                                    | Date of Birth<br>Gender                                            | 05-Jun-1984<br>Male                                                                  |                                            |  |
|                                                 | Toronto ON M3M 4M4                                                                                                    | Health Care #                                                      |                                                                                      |                                            |  |
|                                                 | (416) 555-9999                                                                                                    | neatri Care #                                                      | N/A                                                                                  |                                            |  |
| Allergie                                        |                                                                                                    | Conditions                                                         |                                                                                      |                                            |  |
| Ask Pat                                         | ient                                                                                                    | Ask Patient                                                        |                                                                                      |                                            |  |
|                                                 |                                                                                                    | CONFIDENTIAL                                                       |                                                                                      |                                            |  |
| Dear De                                         | , Phil Mcgraw                                                                                                    |                                                                    |                                                                                      |                                            |  |
| Dear D                                          | T T III T LOGICITI                                                                                                    |                                                                    |                                                                                      |                                            |  |
| I adapt                                         | ed the following medications prescribed for                                                                                                    | Adapt/Extend Test on 12-Jun-                                       | 2017.                                                                                |                                            |  |
|                                                 | tion or dosage form modification                                                                                                    |                                                                    |                                                                                      |                                            |  |
| Origina<br>Ari<br>Dr.<br>TAR                    | Prescription Information<br>noxicillin Trihydrate 500mg (Apo<br>Phil Mcgraw (Reg #: 12345) / 200 Duncan Mill<br>(E1 CAPSULE 3 TIMES A DAY<br>cist Adapted Prescription Information<br>noxicillin Trihydrate 250mg/5n                                                                                                    | Road / Toronto                                                     | Disp Qty Total Auth Qty Route Disp Qty                                               | 30 CAP<br>30 CAP<br>Oral                   |  |
| Origina<br>Ari<br>Dr.<br>TAR                    | Prescription Information<br>noxicillin Trihydrate 500mg (App<br>Phil Mograv (Reg #: 12345) / 200 Duncan Mill<br>EE 1 CAPSULE 3 TIMES A DAY<br>sciet Adapted Prescription Information                                                                                                    | Road / Toronto                                                     | Total Auth Qty<br>Route                                                              | 30 CAP<br>Oral                             |  |
| Origina An Dr. TAN Pharma An TAN                | Prescription Information noxicillin Trihydrate 500mg (App Phil Mcgraw (Reg #: 12345) / 200 Duncan Mil EE 1 CAPSULE 3 TIMES A DAY  cist Adapted Prescription Information noxicillin Trihydrate 250mg/5n EE 2 TEASPOONFUL 3 TIMES A DAY  N-UP PLAN AND RESULTS tact patient in 3 daus to evaluate product have any questions or concerns, I would be y,  Pharmacist Kroli (54321)           | al (Amoxil Oral Susp) dispensed                                    | Total Auth Qty<br>Route<br>Disp Qty<br>Total Auth Qty<br>Route                       | 30 CAP<br>Oral<br>300 ML<br>300 ML         |  |
| Origina An Dr. TAN Pharma An TAN FOLLO Will con | Prescription Information   noxicillin Trihydrate 500mg   App                                                                                                    | al (Amoxil Oral Susp) dispensed                                    | Total Auth Qty Route Disp Qty Total Auth Qty Route  Disp The Auth Qty Route  DUIRED. | 30 CAP<br>Oral<br>300 ML<br>300 ML<br>Oral |  |
| Origina An Dr. TAN Pharma An TAN FOLLO Will con | Prescription Information noxicillin Trihydrate 500mg (App Phil Mcgraw (Reg #: 12345) / 200 Duncan Mil EE I CAPSULE 3TIMES A DAY  cist Adapted Prescription Information noxicillin Trihydrate 250mg/5n EE 2 TEASPOONFUL 3 TIMES A DAY  W-UP PLAN AND RESULTS tack patient in 3 daus to evaluate product have any questions or concerns, I would be y,  Pharmacist Kroll (54321) Pharmacist | All (Amoxil Oral Susp)  dispensed e pleased to speak with you furt | Total Auth Qty<br>Route Disp Qty Total Auth Qty Route                                | 30 CAP<br>Oral<br>300 ML<br>300 ML         |  |

**NOTE:** If you do not have electronic signature capture enabled, the form will print for you to sign pen to paper and then manually fax to the prescriber.

- 20. Click Close.
- 19. You are then presented with a number of options:

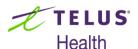

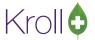

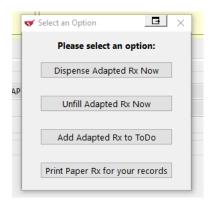

Select **Dispense Adapted Rx Now** if the Rx is to be dispensed immediately

Select **Unfill Adapted Rx Now** if the Rx is to be dispensed in the future.

Select **Add Adapted Rx to ToDo** if the Rx is to placed into Workflow.

Select **Print Paper Rx for your records** if a paper copy of the adapted Rx is required for Rx processing and filing

21. Click **Dispense Adapted Rx Now**. The F12 Rx screen displays with the adapted Rx information displayed.

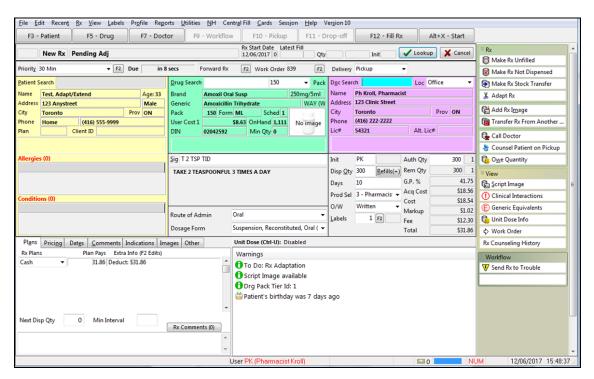

**NOTE:** If you do not have electronic signature capture enabled, an adapted prescription order will print for you to sign pen to paper and then scan back into the system. Otherwise, an electronic version of the prescription image of the adapted Rx is automatically attached to the Rx and viewable by clicking on the View Script Image button in the right panel.

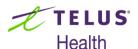

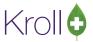

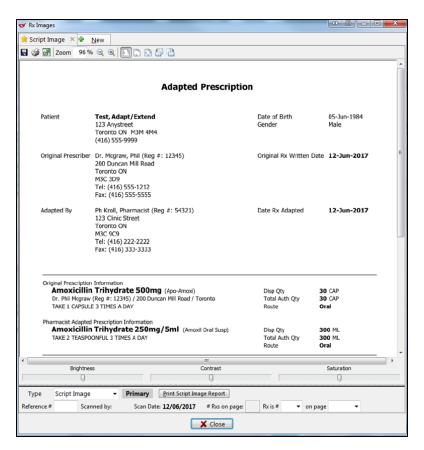

- 22. Click **F12-Fill Rx** to continue processing the adapted prescription.
- 23. If you are in a province that supports a professional fee for service and if you earlier selected the **Claim**Fee Now option, the fee for service transaction will now appear on the F12 Rx screen. Click F12 to complete the fee for service.

### Viewing adaptation details

- 1. To view the details of the Adapted Prescription, display the Patient card.
  - a. From the View menu or ribbon bar, select All Rxs to display the profile.

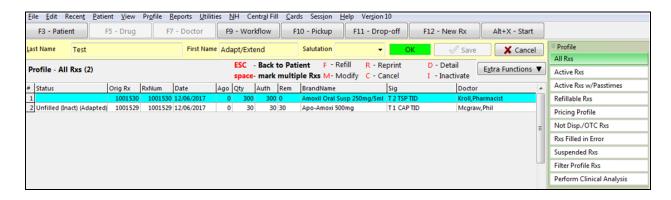

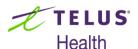

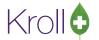

There will always be two Rx records in an Rx Adaptation scenario: The original from the prescriber with a Status=Unfilled (Inact) (Adapted) and the Adapted Rx that was dispensed to the patient. Optionally, a fee for service transaction may also appear.

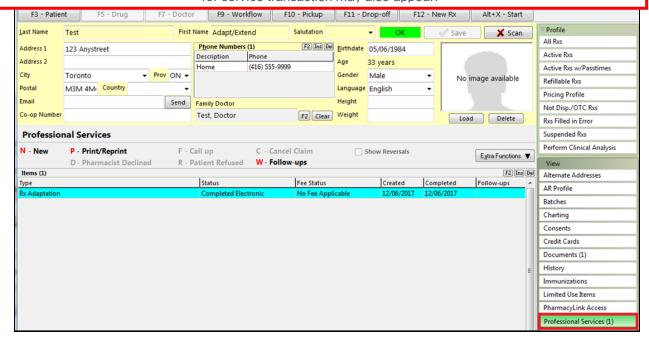

c. On the highlighted record, select/press F2 to display the details.

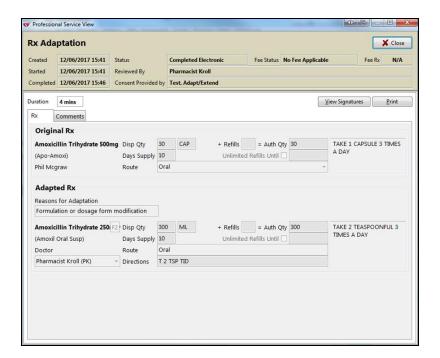

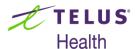

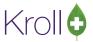

#### Adaptation from the local Patient Profile

You also have the ability to initiate the Adaptation process of an existing Rx from the local Patient profile.

- 1. Display the Patient profile.
- 2. Highlight the Rx to be adapted and right-click or select the Extra Functions button.

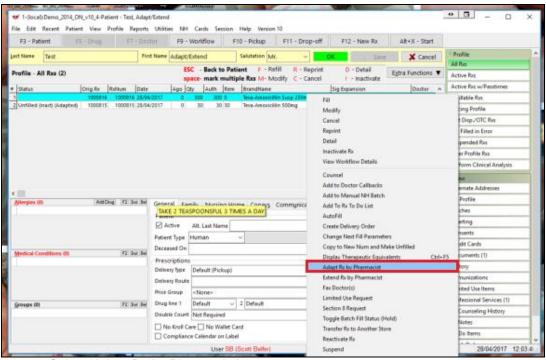

- Select 'Adapt Rx by Pharmacist'.
- 4. The Rx Adaptation form immediately appears with the original prescription information already shown. Continue the adaptation process from that step on, shown in the previous section.

## **Rx Extension**

## Rx Extension from the Local Patient profile

If you need to extend one or more prescriptions due to the refill authorizations being exhausted, this can be performed directly from the local patient profile.

1. From the patient card, display the patient profile and tag one or more prescriptions that need to be extended.

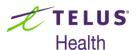

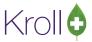

2. Right-click on the highlighted Rx(s) or press the **Extra Functions** button and select **Extend Rx by Pharmacist**.

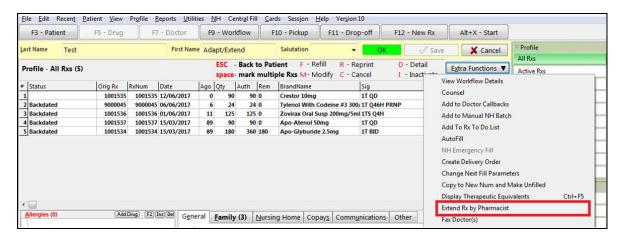

The Extend Rx(s) form displays.

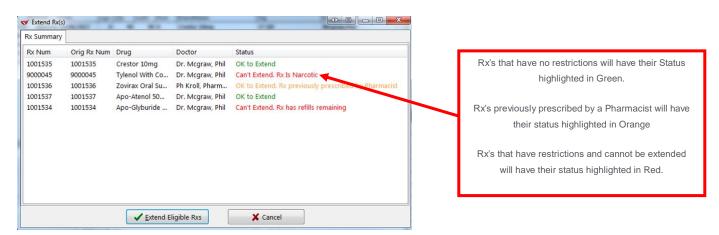

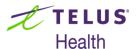

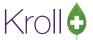

3. Click **Extend Eligible Rxs**. The Rx Extension screen displays.

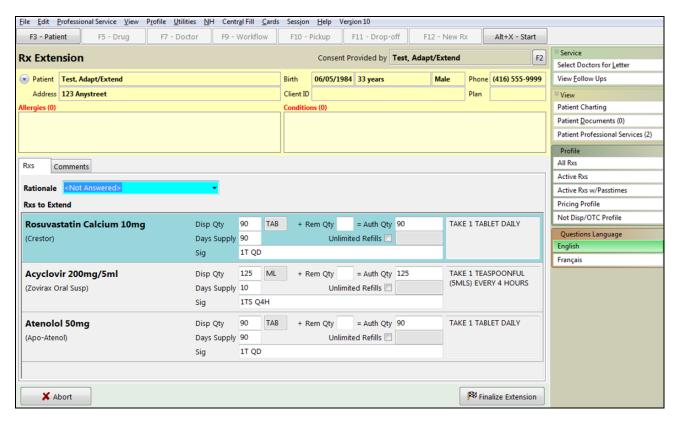

4. Click the down arrow adjacent to the 'Rationale' field. Select the most appropriate reason for extending the Rx(s). Enter any other data elements that required changing.

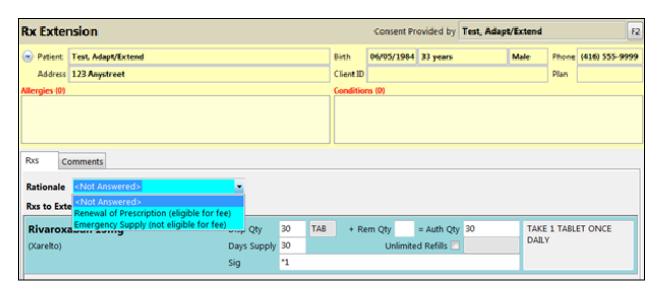

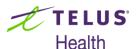

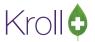

5. Click **Next** or click on the '**Comments**' tab. The Comments screen displays. Enter any appropriate notes/comments that you wish to have documented.

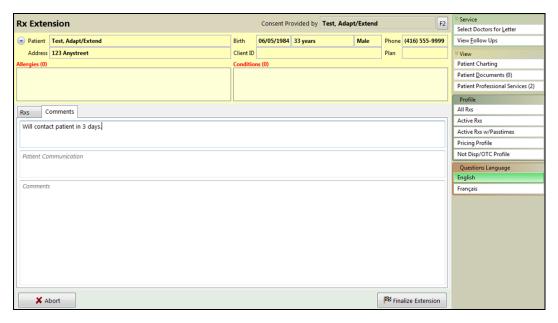

- 6. Click Finalize Extension.
- 7. If you are in a province that supports a professional service fee for the extension, the following prompt will appear:

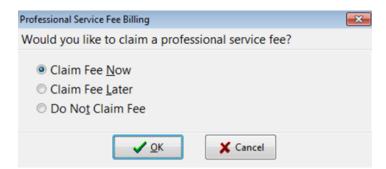

- Claim Fee Now: After the Rx extension is completed, the system will return you to the F12 screen and automatically complete de necessary fields for the professional service.
- Claim Fee Later: Will place the fee for service Rx into the ToDo queue so that you can complete it later.
- **Do Not Claim Fee:** Will complete the Rx extension and not create a fee for service Rx.

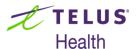

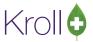

8. If you have a signature capture pad and have electronic signatures enabled for professional services, you will be prompted to sign the electronic signature tablet.

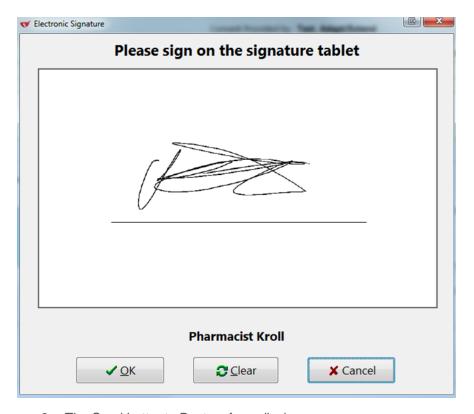

- 9. The Send Letter to Doctors form displays.
- 10. From here, you can select which prescriber(s) and their location(s) are to receive the Pharmacist Prescription Extension Notification.

NOTE: The contents of this list are dependent upon the prescriber(s) notes on the original prescription(s).

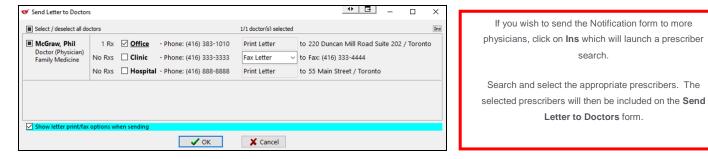

NOTE: To enable the Fax Letter option, there must be a fax number associated to the doctor in that specific location. Otherwise, only the 'Print Letter' option is available and will appear read-only in the Send Letter to

search.

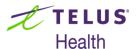

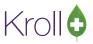

Doctors form.

11. If you enable the Show letter print/fax options when sending, when you click OK, the Professional Services Doctor Letter form displays.

**NOTE**: Leaving this option disabled will use the options previously selected and will skip this form, automatically printing or faxing the report.

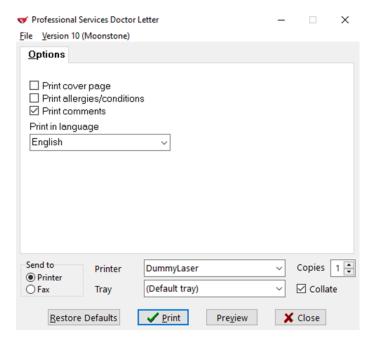

12. Make the appropriate selections and click on the **Print** of **Fax**, if available. The Notification form is either generated or faxed via Kroll FaxRx.

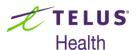

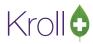

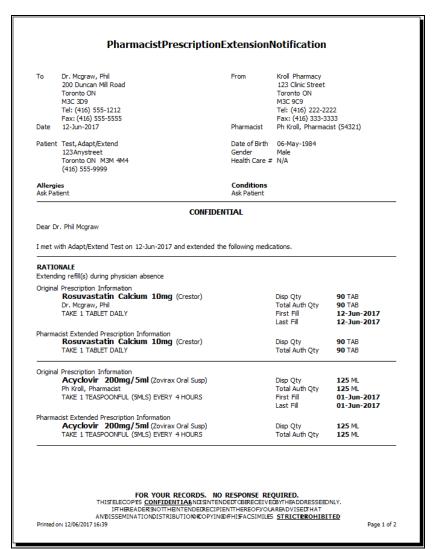

13. Once the action is complete, click Close. You are then presented with a number of options:

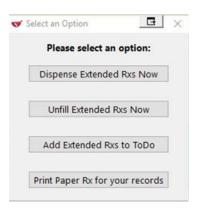

Select Dispense Extended Rxs Now if the Rx(s) is to be dispensed immediately.

Select Unfill Extended Rx Now if the Rx is to be dispensed some time in the future.

Select Add Extended Rx to ToDo if the Rx is to be placed into Workflow.

Select Print Paper Rx for your records if a paper copy of the extended Rx is required for Rx processing and filing.

14. Click Dispense Extended Rxs Now. The F12 Rx screen displays with the extended Rx information displayed.

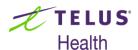

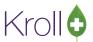

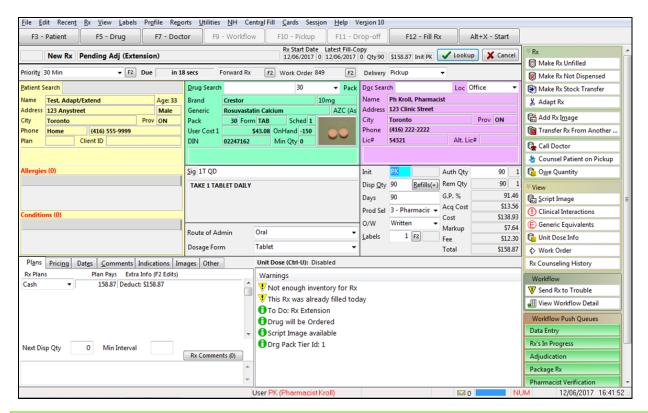

**NOTE**: If you do not have electronic signature capture enabled, an extended prescription order will print for you to sign pen to paper and then scan back into the system. Otherwise, an electronic version of the prescription image of the extended Rx(s) is automatically attached to the Rx(s) and viewable by clicking the on the **View Script** Image button in the right panel.

- 15. Click **F12 Fill Rx** to continue processing the extended prescription.
- 16. If you are in a province that supports a professional fee for service and if you earlier selected the **Claim**Fee Now option, the fee for service transaction will now appear on the F12 Rx Screen. Click F12 to complete the fee for service.

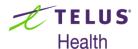

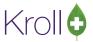

# Viewing the Extension Details

1.To view the details of the extended prescription(s), display the Patient card. From the **View** menu or ribbon bar, select **All Rxs** to display the profile.

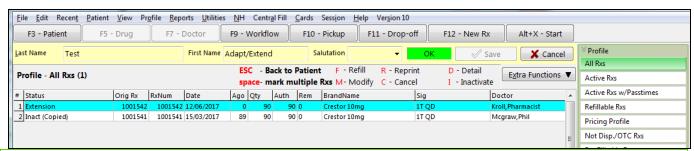

**NOTE:** There will always be two Rx records in an Rx extension scenario: the original with a status of **Inact** (**Copied**) and the extended Rx that was dispensed to the patient with a Status of **Extension**. Optionally, a fee for service transaction may also appear.

2. From View menu or ribbon bar, select Professional Services.

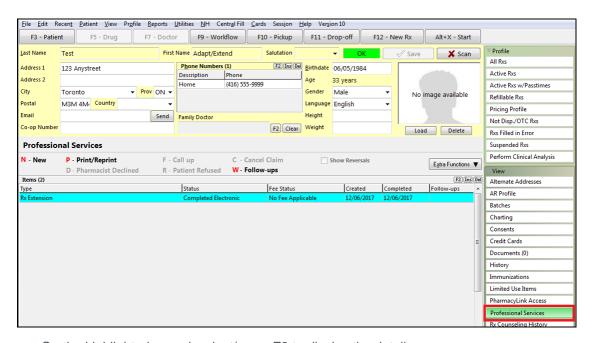

On the highlighted record, select/press **F2** to display the details.

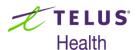

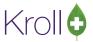

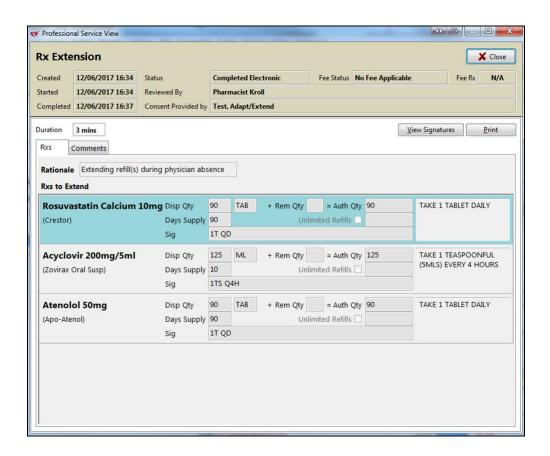